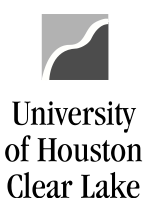

SUBJECT: How to Cancel Requisition via Requester's Workbench Page **1** of **9**

A requisition must have a **VALID** budget status before it can be canceled.

1. Navigate to the **Requester's Workbench**.

## **Using Classic Menu**

Favorites  $\blacktriangledown$ Main Menu  $\blacktriangledown$ Purchasing  $\rightarrow$ Requisitions  $\Psi \rightarrow$ Requester's Workbench

## **Using Fluid Menu**

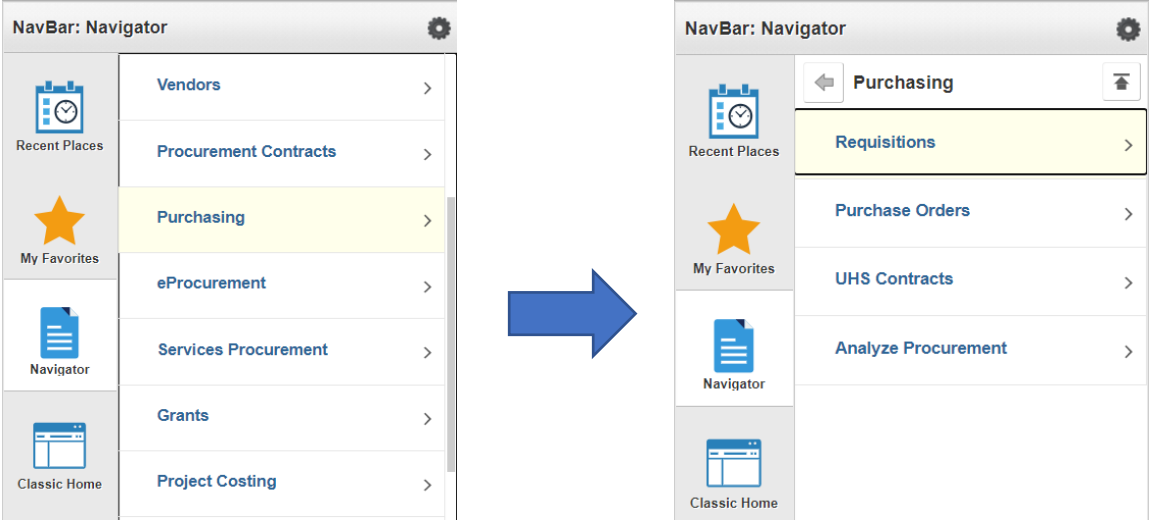

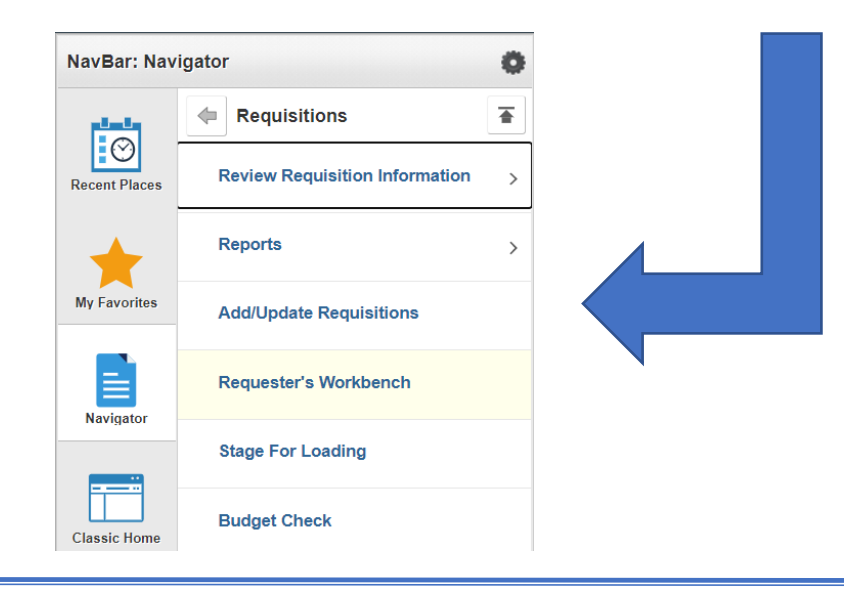

How to Cancel Requisition via Requester's Workbench **Last Update Date: March 3, 2021 Last Review Date: August 12, 2021**

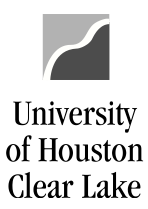

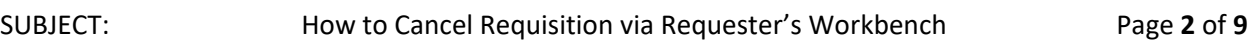

2. Click the **Search** button. Select **"***REQ\_CANCEL***"** *WorkBench ID*.

## **Requester's WorkBench**

Enter any information you have and click Search. Leave fields blank for a list of all values.

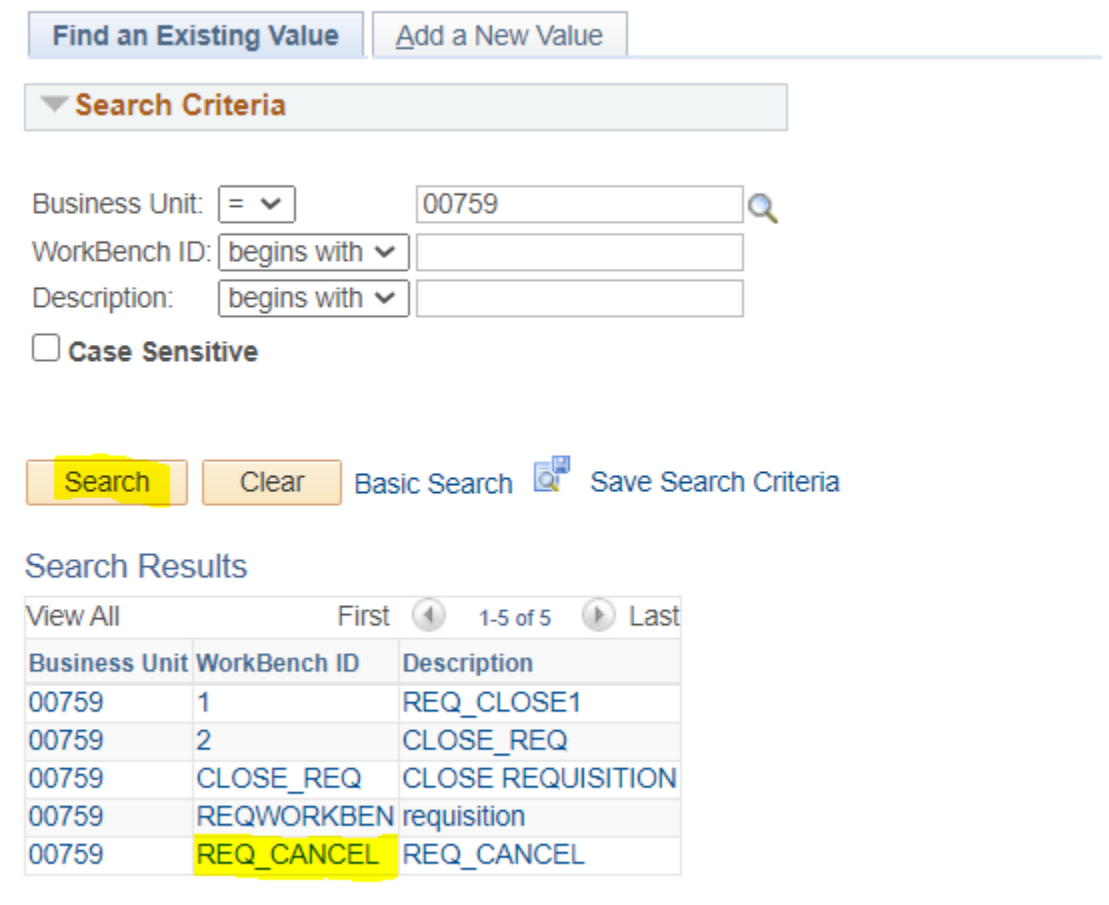

Find an Existing Value | Add a New Value

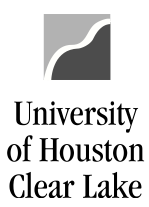

**PeopleSoft General Ledger Documentation** 

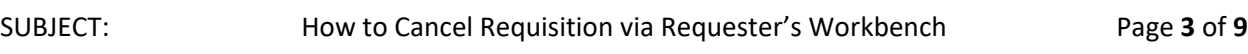

3. Enter the *Requisition ID*. You can add criteria based on *Status*, *Sourcing*, *Encumbrance*, or *ChartFields* information. Click the **Search** button.

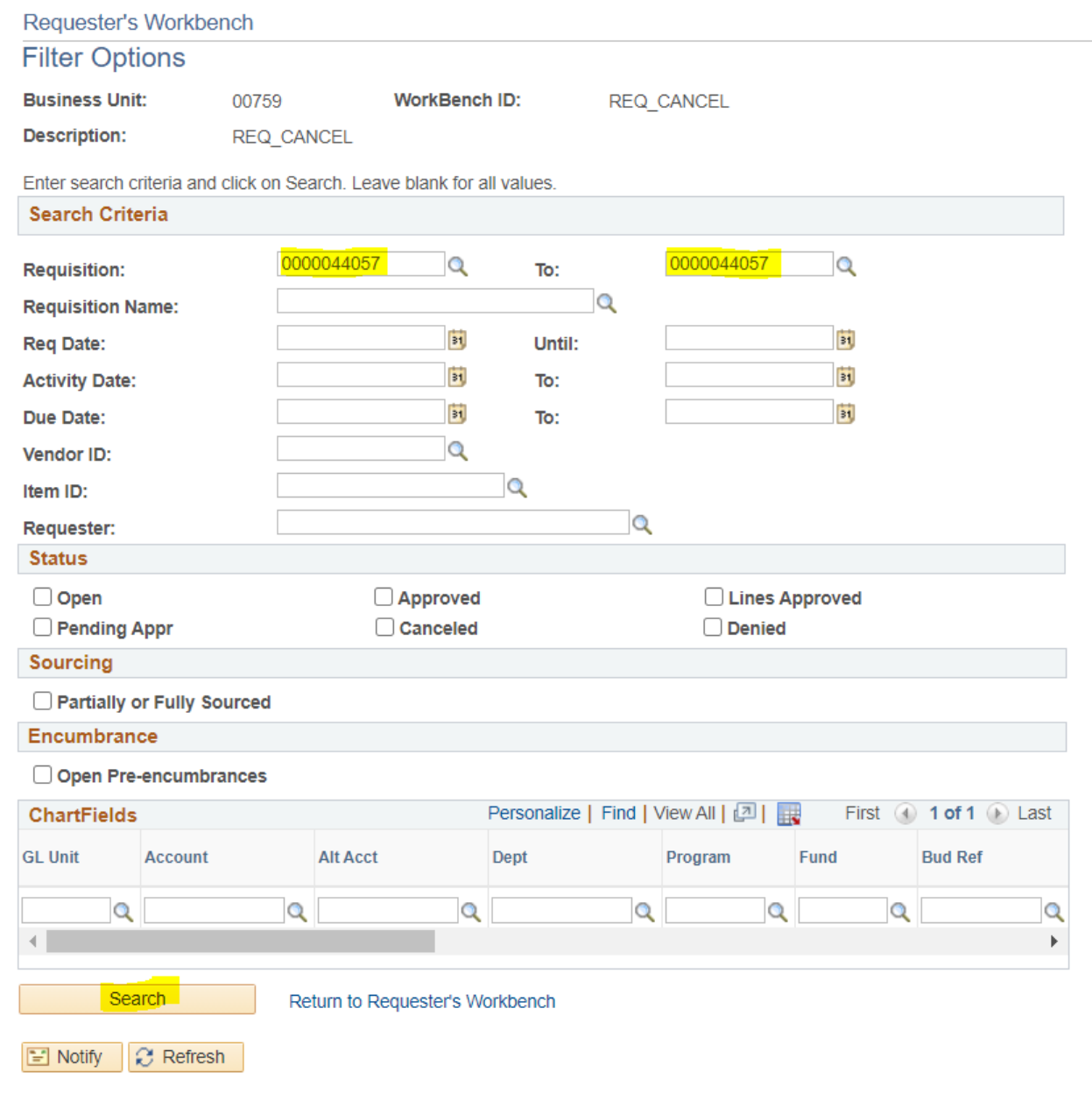

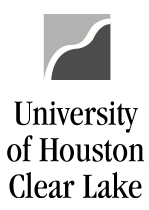

SUBJECT: How to Cancel Requisition via Requester's Workbench Page **4** of **9**

4. Select the requisition by checking the checkbox. Click the **Cancel** button.

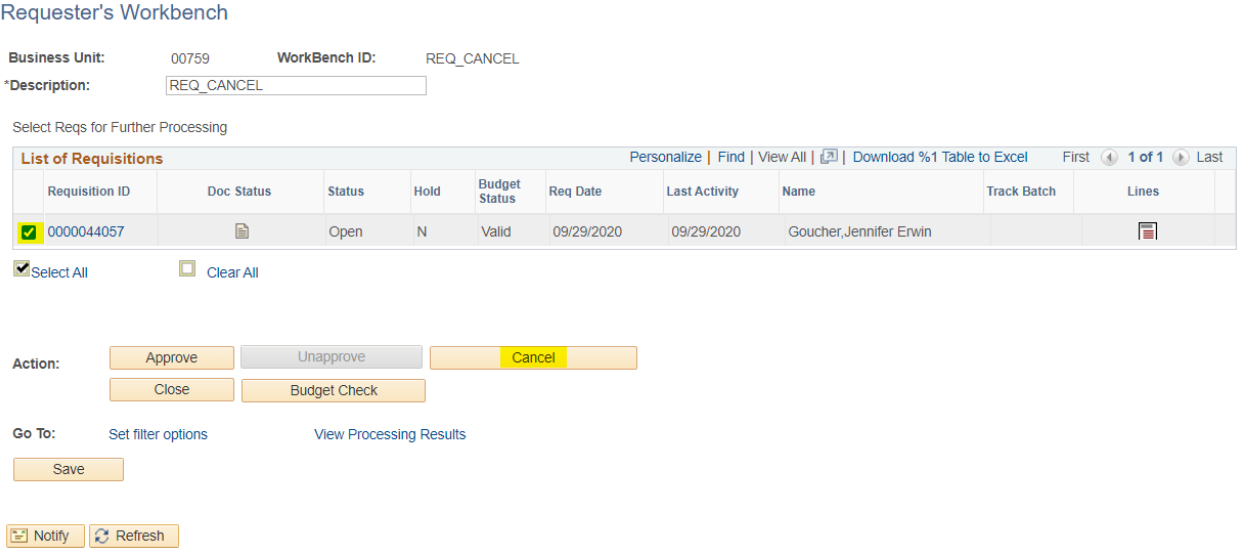

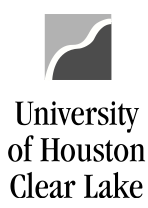

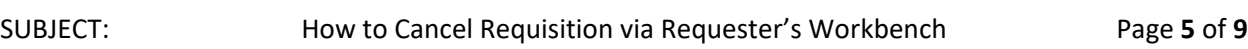

5. If the requisition is qualified for the selected *Action* (ie. *Cancel, Budget Check*), it will display on the *Qualified section*. If displayed on the *Not Qualified section*, click on the icon under *Log* column for the reason. Click the **Yes** button to proceed.

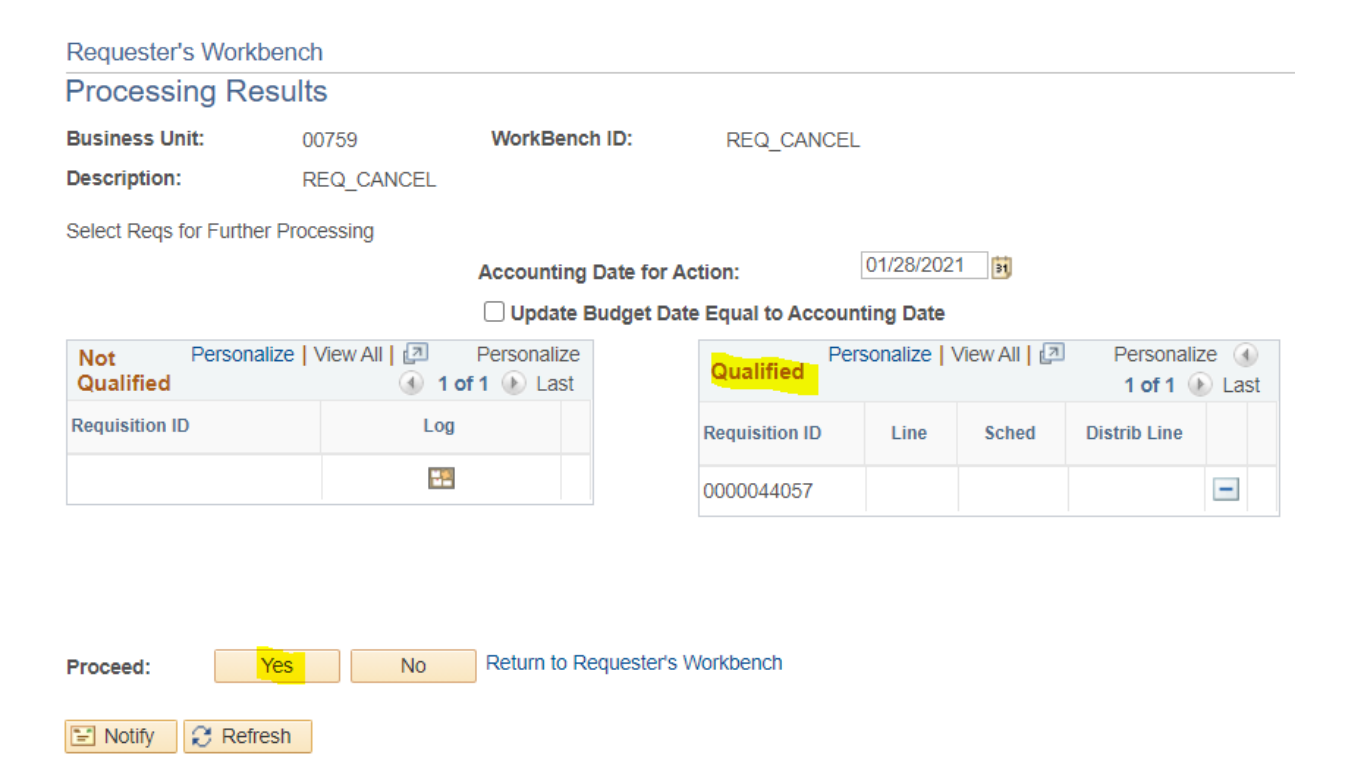

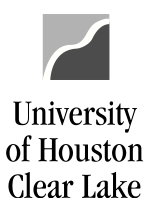

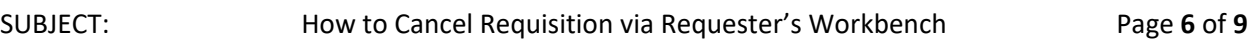

## 6. Click the **Yes** button to continue.

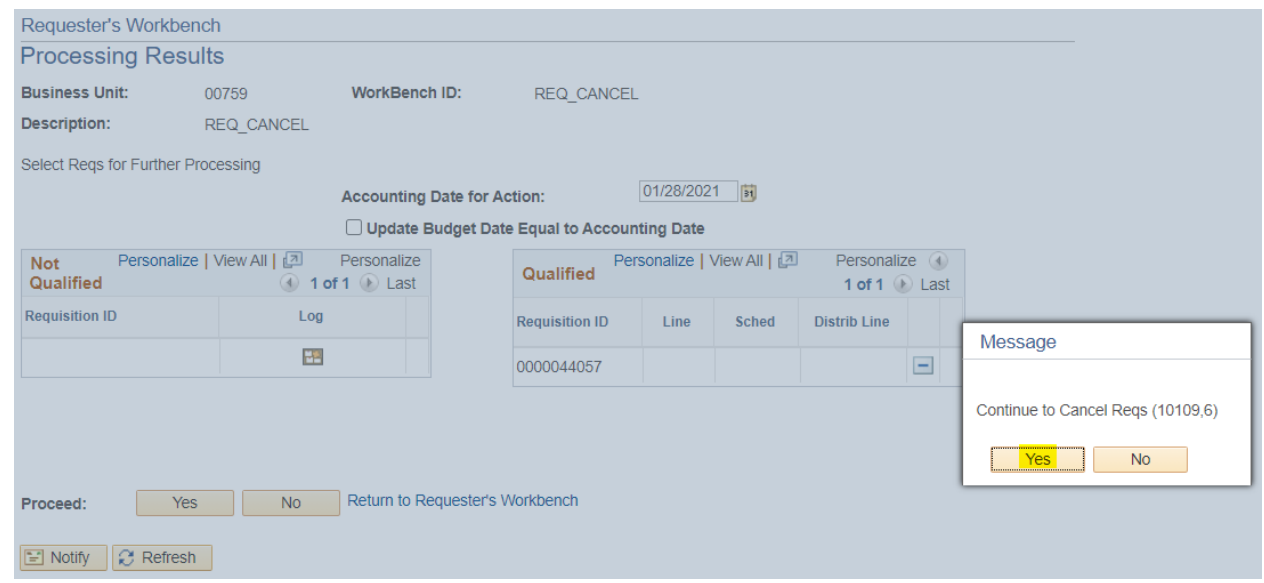

7. Once cancelation is processed, the page will navigate back to the *Requester's Workbench* page. The requisition needs to be re-budget checked to release the fund back to the cost center. Select the requisition by checking the checkbox. Click the **Budget Check** button.

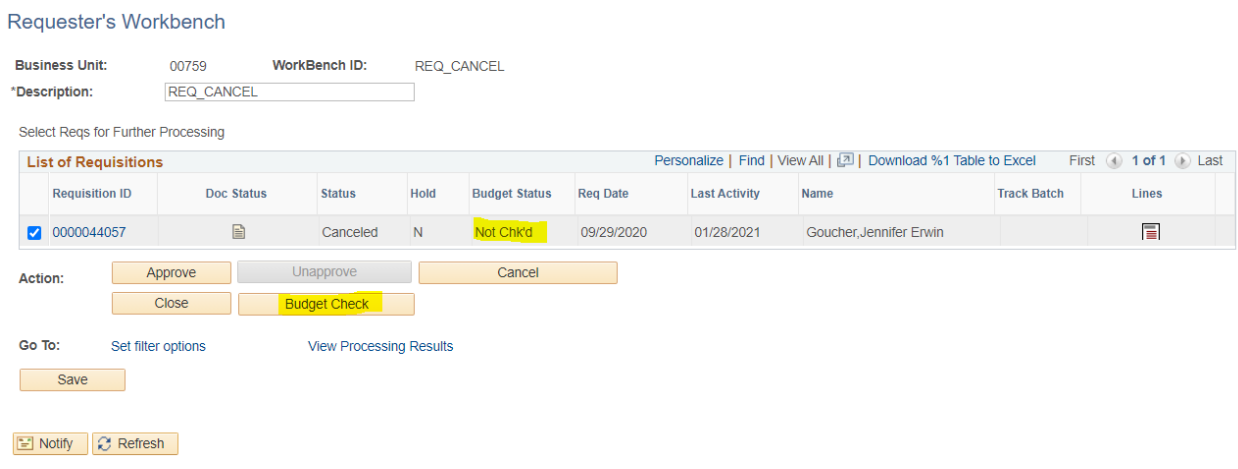

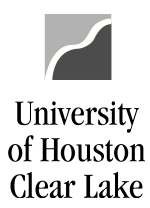

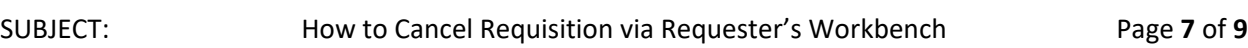

8. If the requisition is qualified for the selected *Action* (ie. *Cancel, Budget Check*), it will display on the *Qualified section*. If displayed on the *Not Qualified section*, click on the icon under *Log* column for the reason. Click the **Yes** button to proceed.

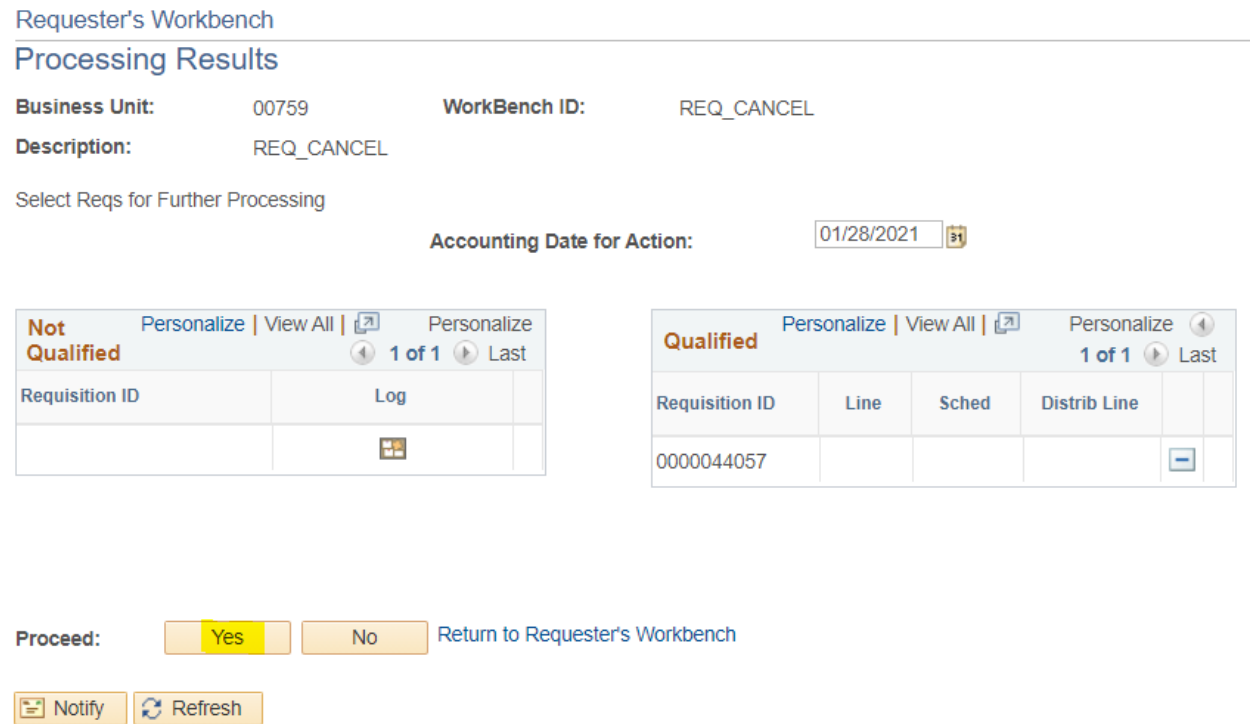

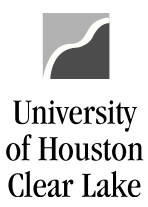

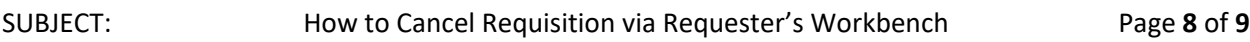

9. Click the **Yes** button to continue.

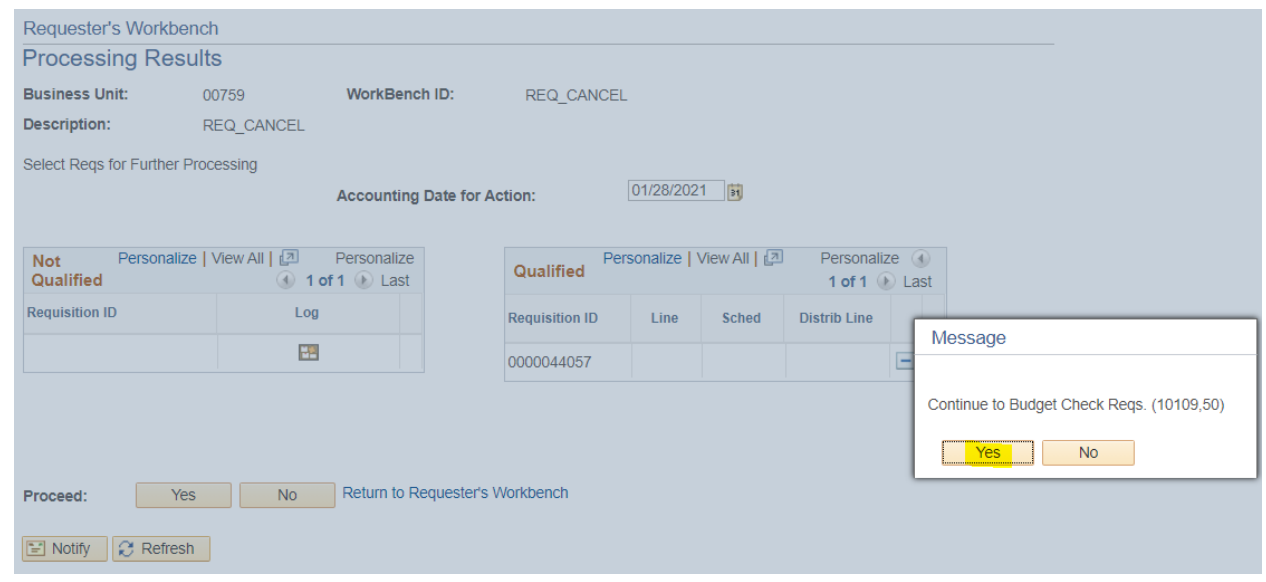

10. Once budget checking is done, the page will navigate back to the *Requester's Workbench* page. The *Requisition Status* displays *Canceled* and the *Budget Status* displays *Valid*.

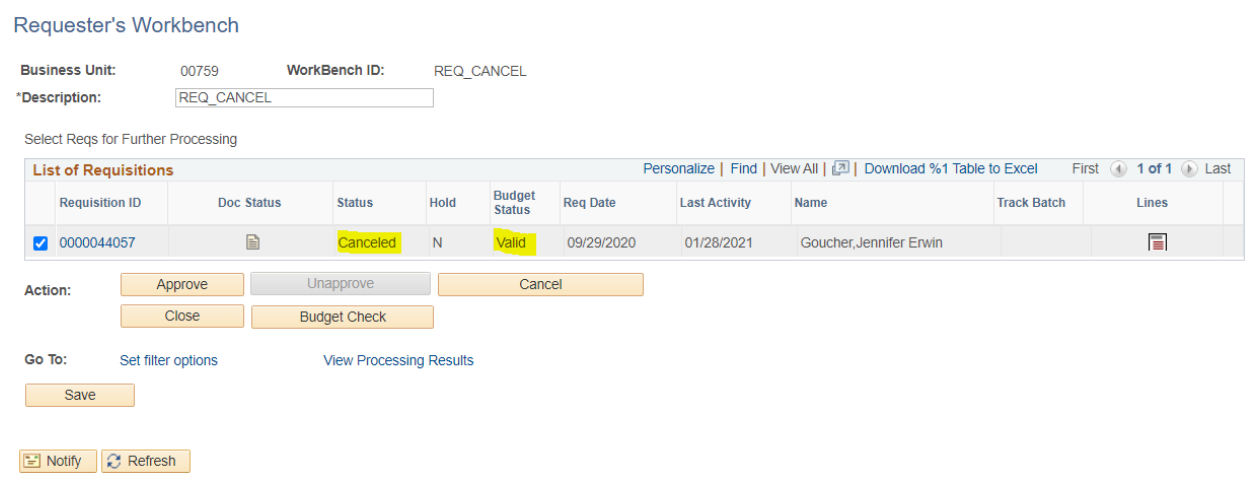

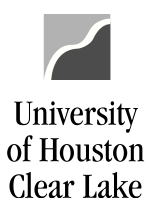

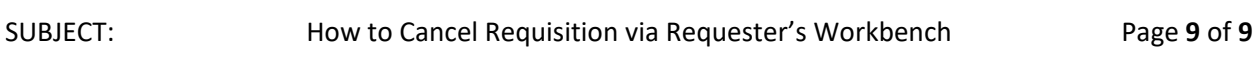

The requisition is now canceled.

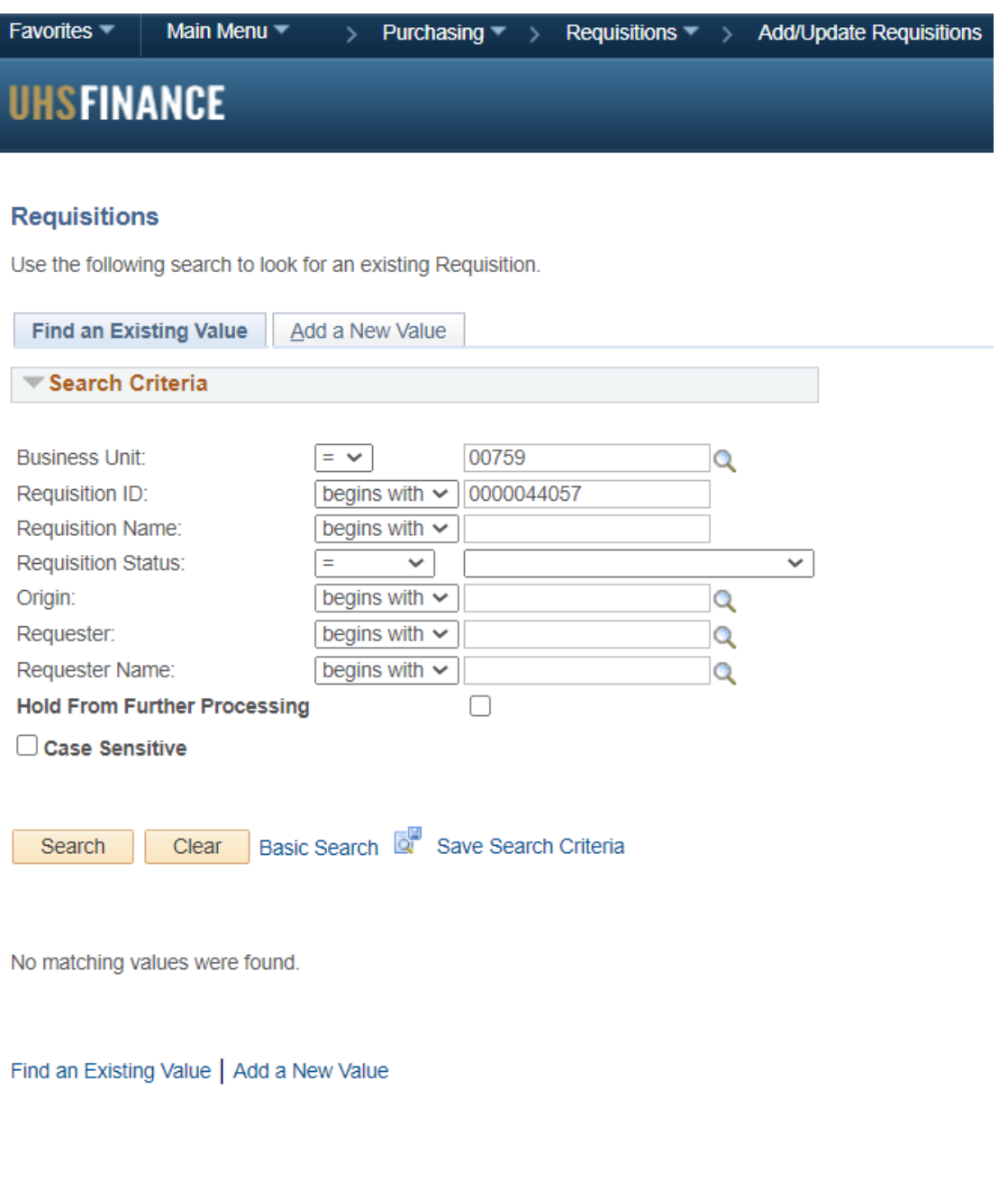